## **Getting Started**

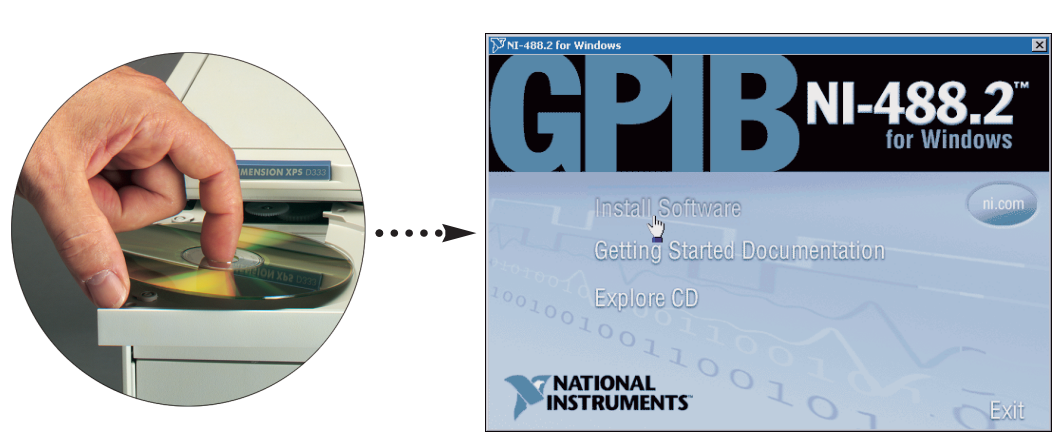

## **2** Select Plug and Play Interface and click Next.

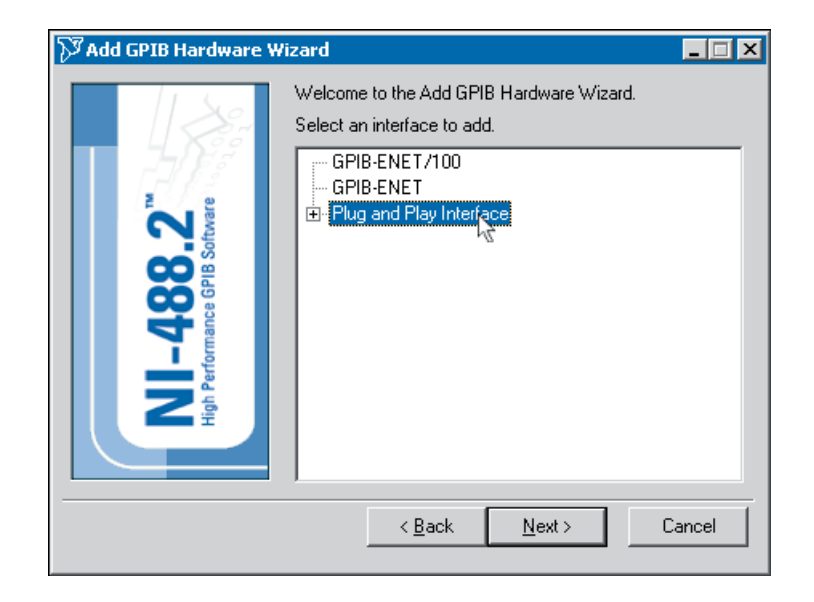

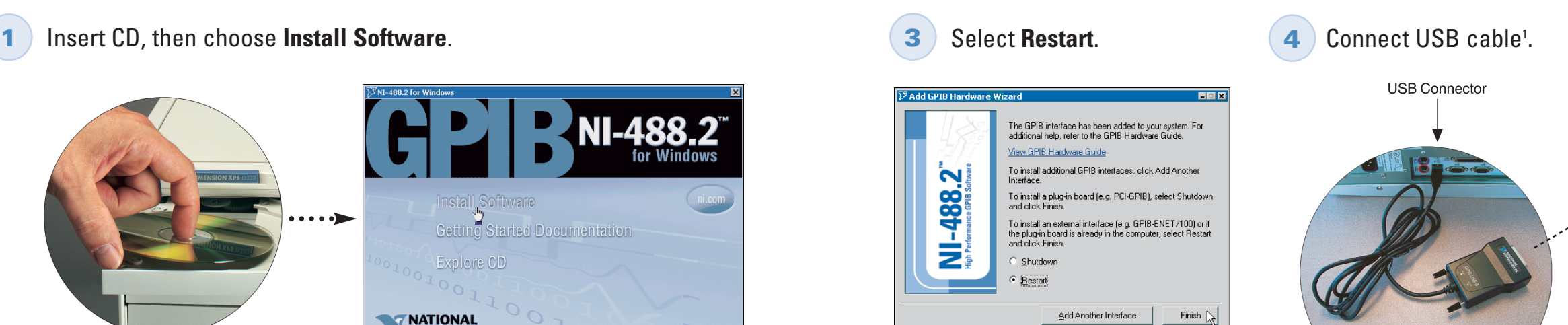

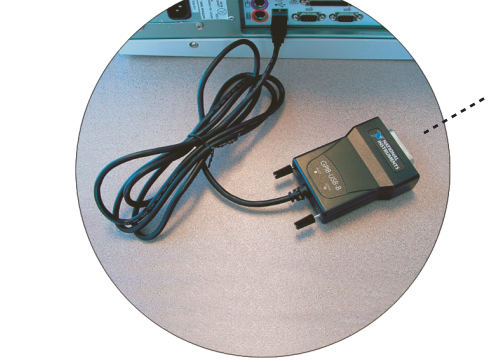

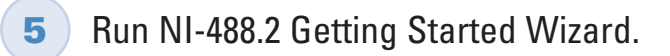

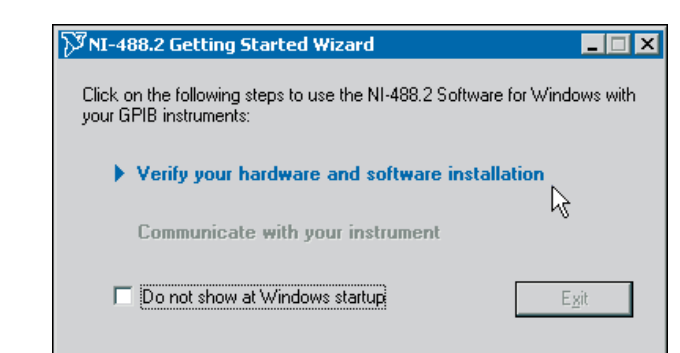

<sup>1</sup> Caution Ensure the GPIB devices and the computer containing the GPIB-USB interface share the same ground potential. For help installing your hardware, refer to the GPIB Hardware Guide (available on the CD through Getting Started Documentation). **TACK THE SPIS SET IS A CONDUCT A CONDUCT A CONDUCT AND THE PATE OF A CONDUCT A CONDUCT A CONDUCT A CONDUCT AND**  $\alpha$  **CONDUCT A CONDUCT A CONDUCT AND**  $\alpha$  **CONDUCT A CONDUCT A CONDUCT AND**  $\alpha$  **CONDUCT A CONDUCT AND**  $\alpha$  **CO** 

© 1999–2004 National Instruments Corporation. All rights reserved.

National Instruments™, ni.com™, and NI-488.2™ are trademarks of National Instruments Corporation. Product and company names listed are trademarks or trade names of their respective companies.

For patents covering National Instruments products, refer to the appropriate location: **Help»Patents** in

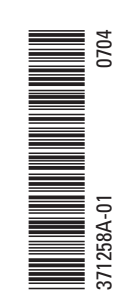

To GPIB Devices

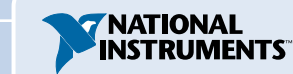

# はじめにお読みください

CDを挿入して、ソフトウェアをインストールを選択します。

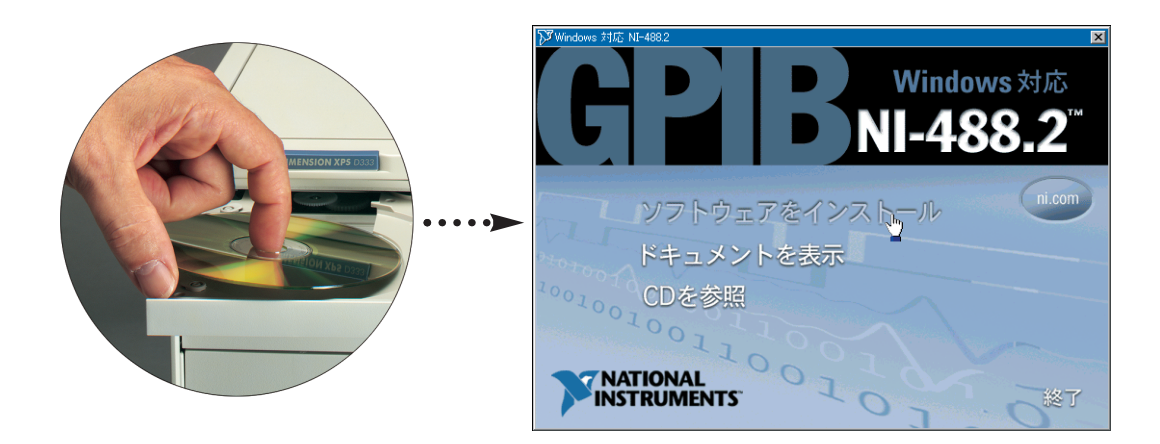

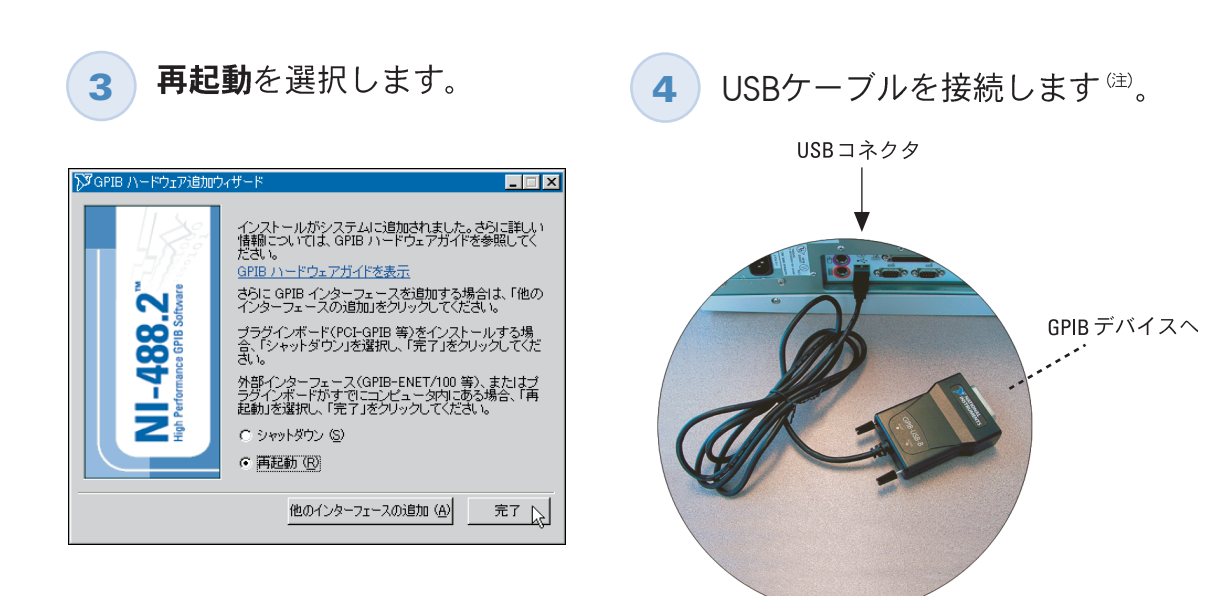

### プラグアンドプレイインタフェースを選択して、次へをクリックします。 **2**

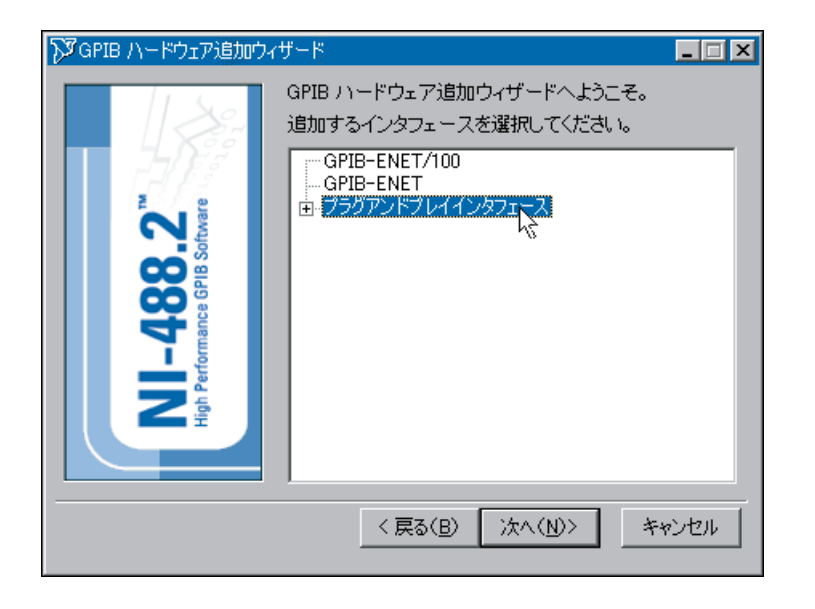

5 NI-488.2クイックスタートウィザードを実行します。

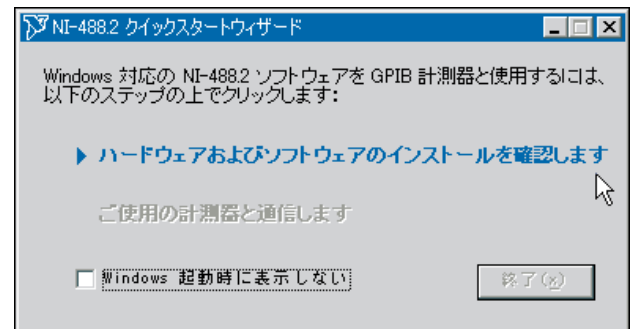

(注) 警告 GPIBデバイスおよびGPIB-USBインタフェースを含むコンピュータが、同じグラウンド電位を共有してい  $\sqrt{N}$ ることを確認してください。ハードウェアのインストール方法については、『GPIBハードウェアガイド』を参照して くださいCDの「ドキュメントを表示」からご利用いただけます)。

© 1999–2004 National Instruments Corporation. All rights reserved.

National Instruments™、ni.com™、NI-488.2™ は National Instruments Corporation の商標です。記載されている製品名および会社<br>名は、該当各社の商標または商号です。

National Instrumentsの製品を保護する特許については、「ヘルプ」→ 「特許」を選択すると表示される製品情報 このCDにある patents.txt ファイル、 ni.com/patents のうち、該当するものを参照してください。

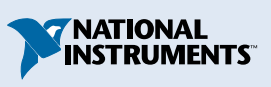

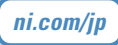